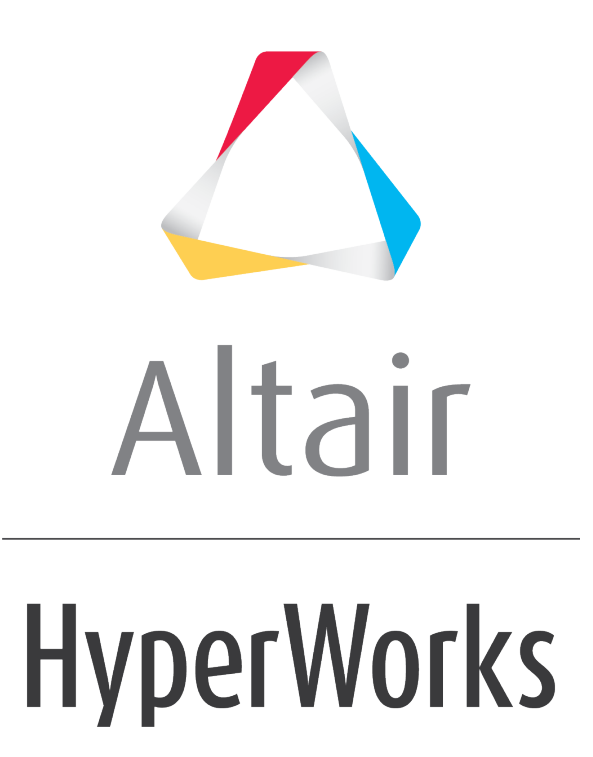

Altair MotionView 2019 Tutorials

MV-2040: Load Estimation for a Fore Canard Actuator Mechanism under Aero-dynamic Loads

**altairhyperworks.com**

# **MV-2040: Load Estimation for a Fore Canard Actuator Mechanism under Aero-dynamic Loads**

In this tutorial, you will learn how to:

- Represent pressure/distributed loads as Modal Forces on a CMS flexible body.
- Scale Modal Forces to real world loads in MotionView/MotionSolve.

### **What is Modal Force?**

Forces acting on a flexible body may be an aerodynamic load, liquid pressure, a thermal load, an electromagnetic force or any force generating mechanism that is spread out over the flexible body, such as non-uniform damping or visco-elasticity. It may be even a contact force between two bodies. These distributed loads can be conveniently transformed from Nodal to Modal domain and represent as Modal Forces.

If we define  $\left[\Phi\right]$  as the mode shapes of the flexible body, and  $\{F\}$  as the Nodal load acting on the flexible body, the equivalent Modal load on the flexible body  $\{f\}$  is defined as:

 $\{f\} \triangleq [\Phi]^T \{F\}$ 

## **Exercise:**

In this exercise, you will create a flexible body of a Fore Canard of an aircraft with aerodynamic loads using Optistruct. Aero-dynamic loads for three operating positions of the fore canard, namely *-10 deg*, *0 deg*, and *10deg*, considering an air speed of *200m/sec* at *1 atm pressure* are available from a CFD simulation using AcuSolve. A later section of the exercise involves embedding this flexible body in the actuator mechanism model in MotionSolve to estimate actuator loads required for the operation of fore canard.

Copy all of the files located in the mbd modeling\flexbodies\modalforce folder to the <working directory>.

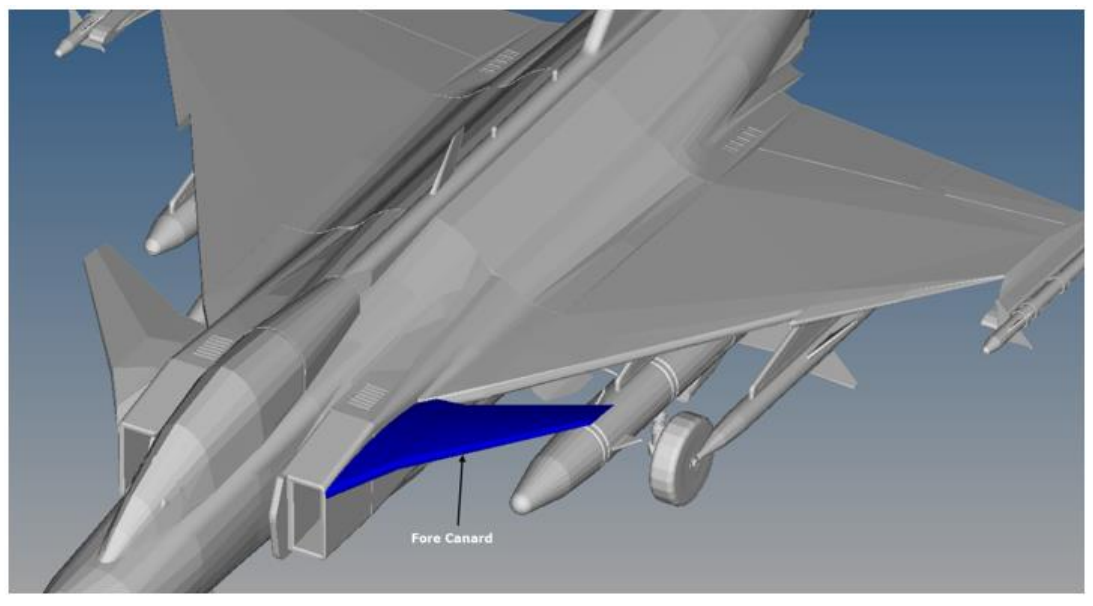

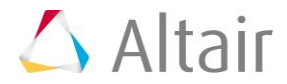

Fore Canard of an Aircraft

## **Step 1: Creating a Fore Canard flexible body.**

1. Review the HyperMesh model:

− Open ForeCanard.hm in Hypermesh with **Optistruct** selected as the user profile.

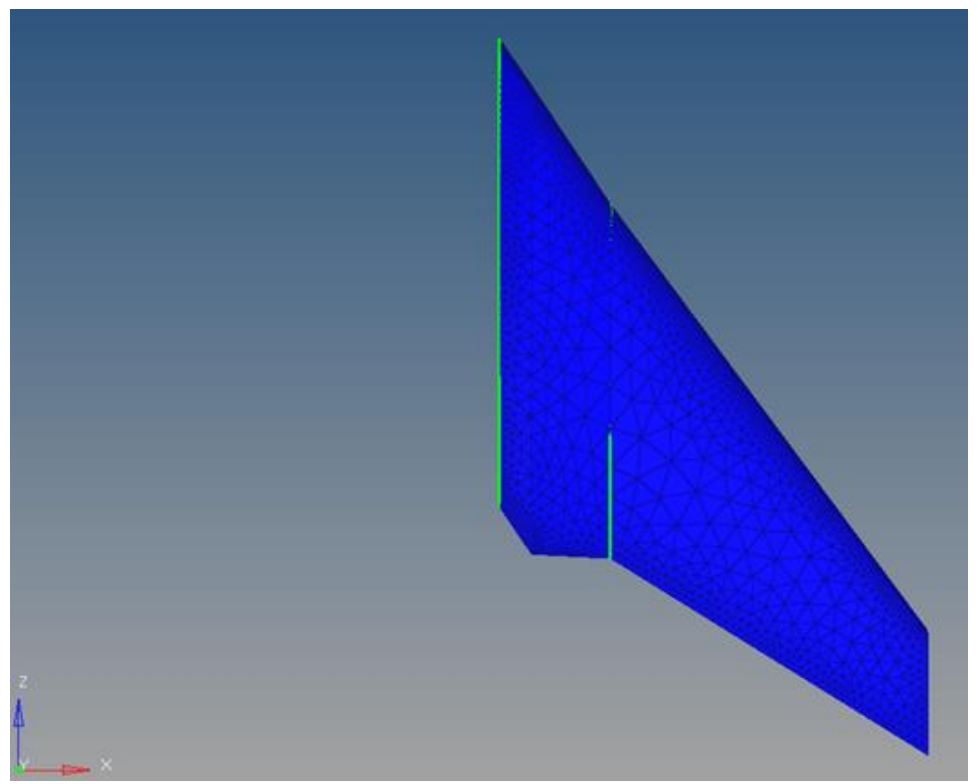

Fore Canard meshed model

− The HM file contains a meshed model of Fore Canard with material properties and control cards defined.

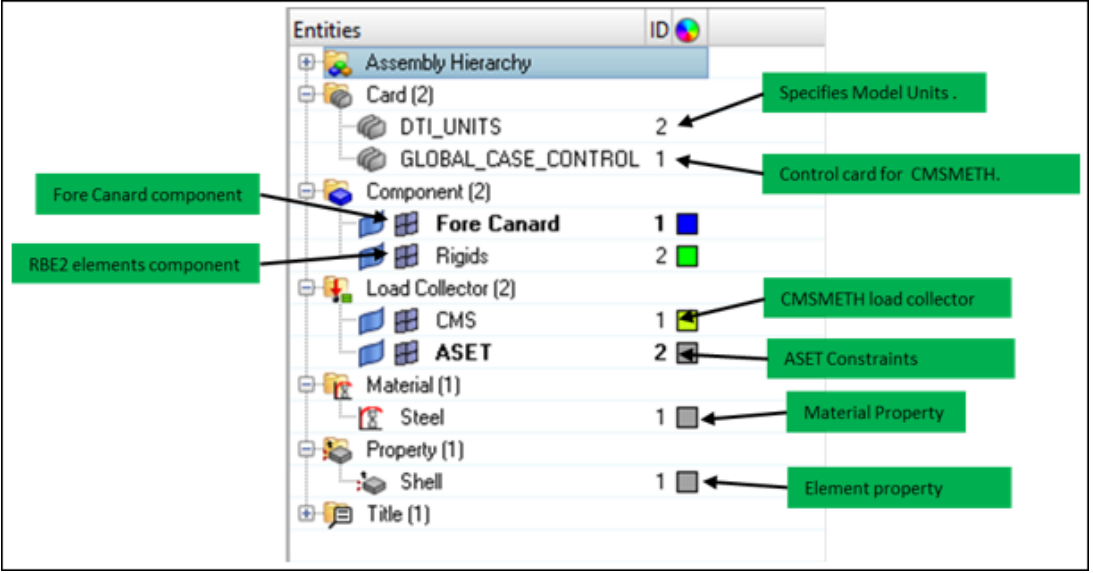

HyperMesh model browser

**Note** Please note model units are Newton-Meter-KG-Sec, therefore all properties defined are consistent with this unit system.

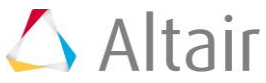

2. Create aerodynamic loads from CSV files:

Average pressure distribution over the surface of canard is exported as text file from AcuFieldView. This file contains the location and value of the pressure. The AerodynamicLoad Odeg.csv, AerodynamicLoad Negative10deg.csv, and AerodynamicLoad\_Positive10deg.csv files contain the pressure distribution information for 0deg, -10 deg, and 10 deg of canard orientation respectively.

− Add load collectors for three cases:

- Left click on the *Load Collector* icon from toolbar.
- Verify that the **create** radio button is selected and specify a new load collector name as AerodynamicLoad Odeg.
- With drop-down menu for card image set as **no card image**, click on the *create* button.

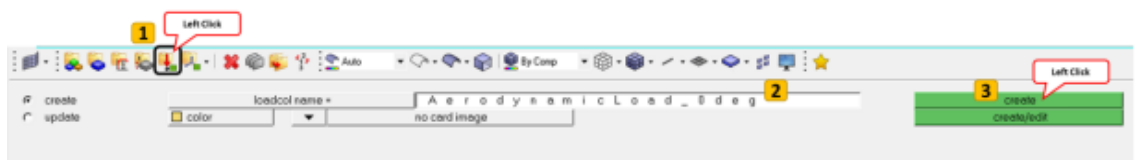

- Follow steps above to create the other two load collectors with names as AerodynamicLoad Negative10deg and AerodynamicLoad Positive10deg.
- Click *return*.
- 3. Browse to the **Pressure load** panel:
	- − Select the *Analysis* radio button to go to the **Analysis** page.
	- − Click on *Pressures* button to open the **pressure** panel.

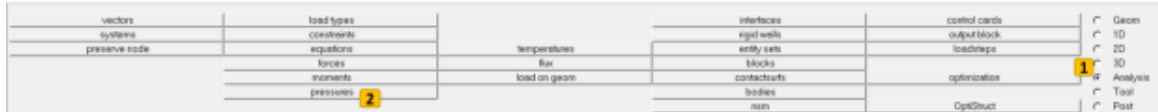

Analysis page

- 4. Set the pressure load type to linear interpolation:
	- − Verify that the **create** radio button is selected.

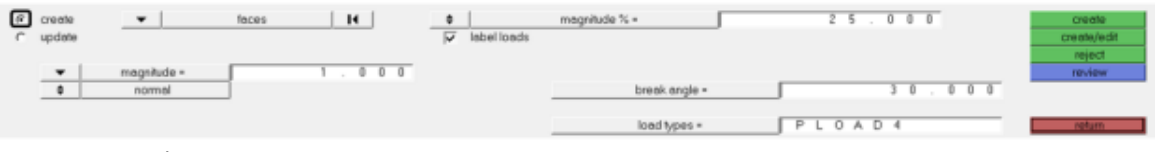

Pressures panel

− Click on the drop-down arrow next to **faces** button.

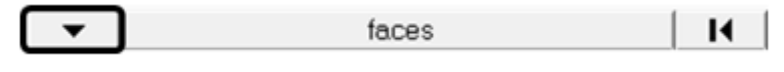

Surface type set as faces by default

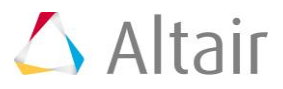

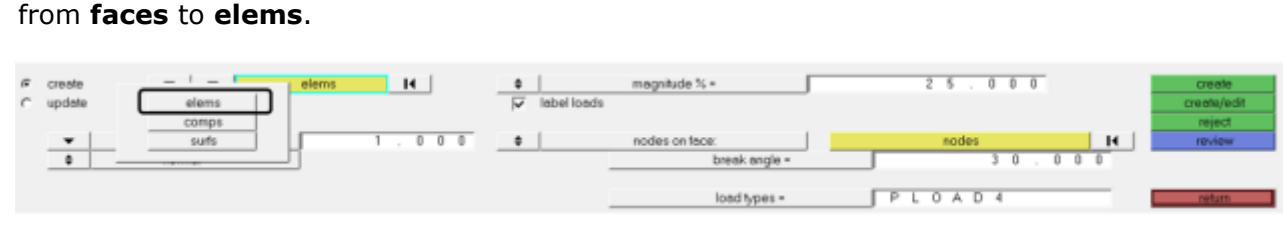

Specifying entity type as elems from list

− Click on drop-down menu button next to **magnitude**.

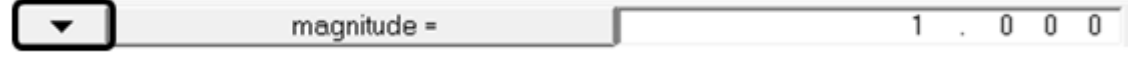

− Select *entities* from the drop-down menu to switch the surface selection type

Magnitude type is a constant vector by default

− Select **linear interpolation** from the list.

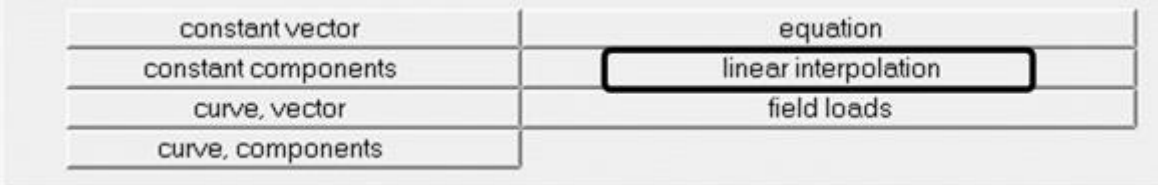

Specifying magnitude as linear interpolation from list

− Upon selection of the above settings, you can select elements on which pressure loads are applied and a CSV file for pressure load info.

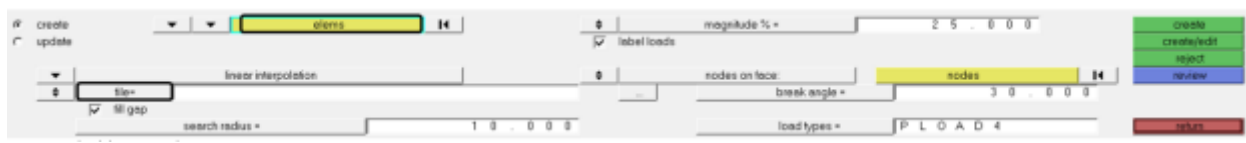

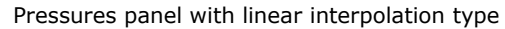

5. Create pressure loads on canard surface:

Pressure loads for each position are created under their respective load collectors so that you can scale them in MotionSolve with respect to the canard position. Create a pressure load for 0deg by following the steps below.

- − Make AerodynamicLoad\_0deg as the current load collector by following below steps:
	- Left click on the *Set Current Load Collector* button located at the bottom.

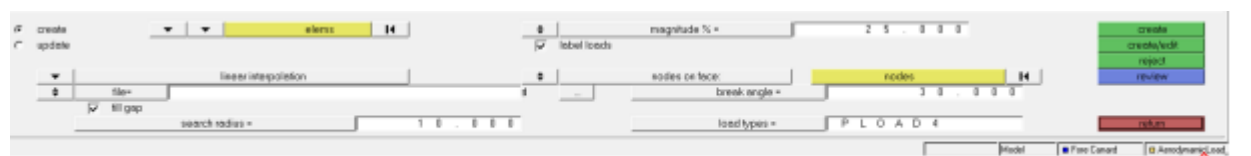

Information bar at the bottom with current model, component, and load collector information

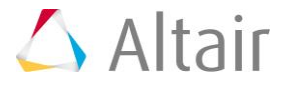

 $u$ <sub>tehtilisk</sub>

• Select *AerodynamicLoad\_0deg* from the load collector list.

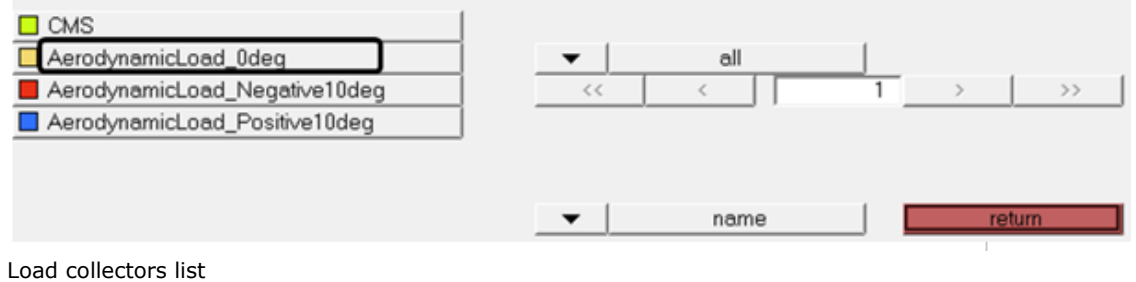

− Specify the elements from the Fore Canard collector by following the steps below:

• Left click on the *elems* button.

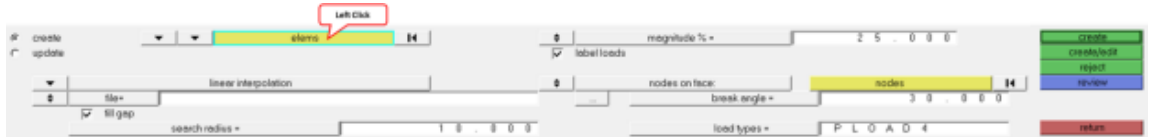

Left click on elems button to display different element selection options

• Select *by collector* from the list.

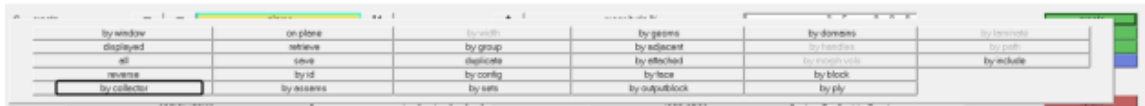

Element selection options dialog

• Select the *Fore Canard* collector from the component collector list and activate the *select* button to return back to **pressures** panel.

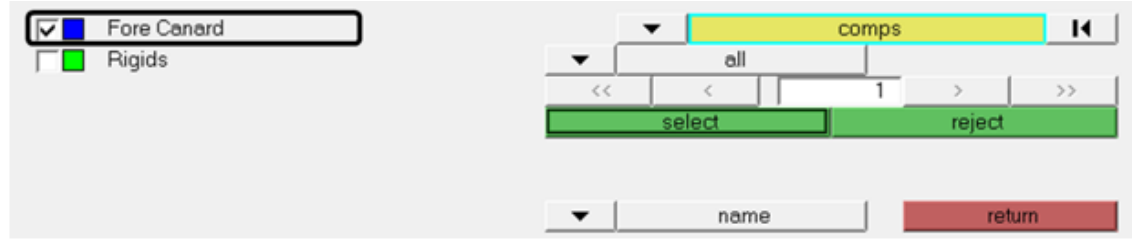

Component collectors list

- − Select the 0 deg pressure info CSV file by following below steps:
	- Click on the *ellipsis* button ... to browse for the file.

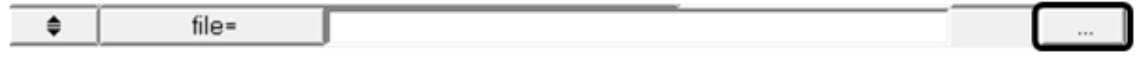

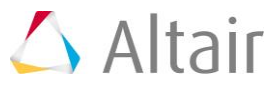

• The **Open** dialog box is displayed. Browse to your <working directory> to select the AerodynamicLoad\_0deg.csv file and click *Open*.

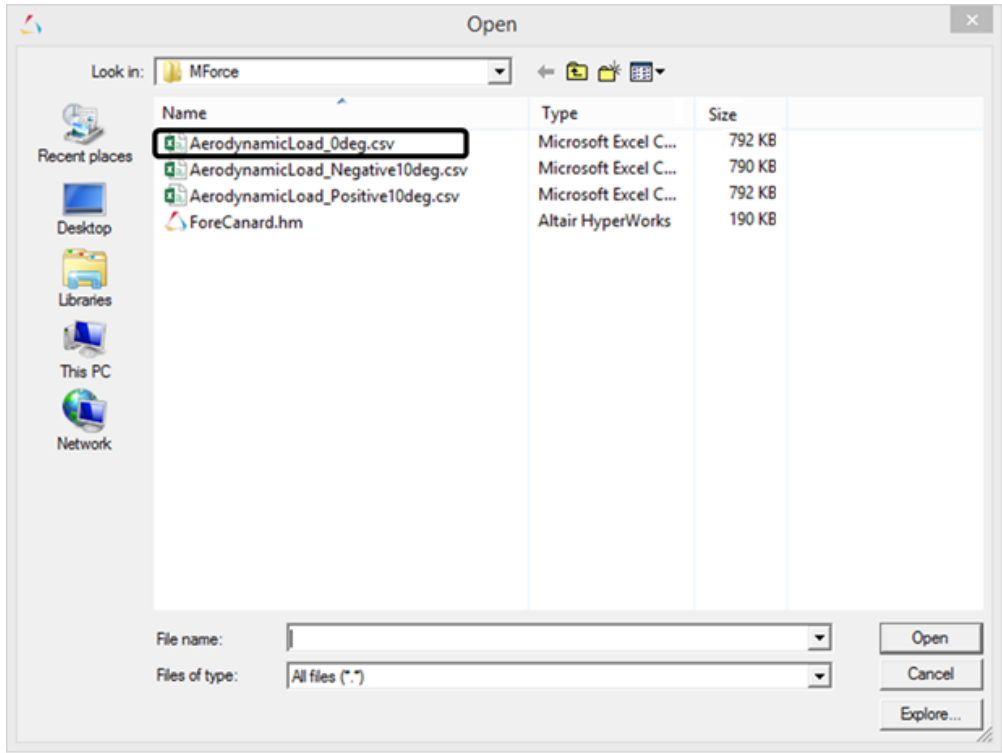

− The selection of surface elements and the pressure info file is now complete. Click on the *create* button to create pressure loads for the 0deg position.

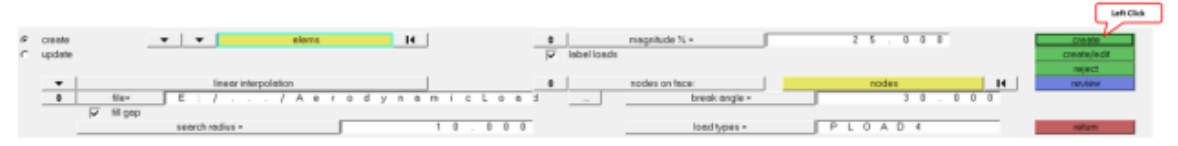

Completed pressure panel

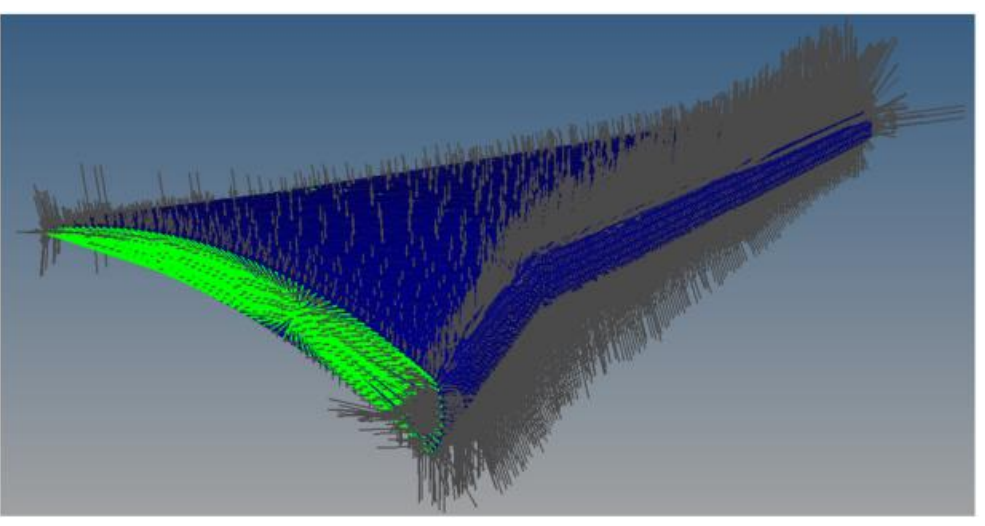

Pressure loads on canard surface

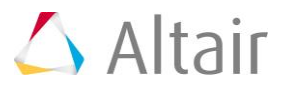

- **Note** The pressure load on each element is obtained by a linear interpolation of pressure values with respect to its location.
- − Follow the above steps to create pressure loads for *-10deg* and *+10deg* under the respective load collectors **AerodynamicLoad\_Negative10deg** and **AerodynamicLoad\_Positive10deg**.
- 6. Specify load sets for CMS method:

Three load cases modeled in previous step represent nodal forces. These nodal forces are transformed as modal forces using CMS method. In this step you modify the existing CMSMETH card image to include three load sets.

- − Open an existing **CMS** card image by following the steps below:
	- Browse to the **CMS** load collector from **Entities** browser.
	- Right click on **CMS** load collector.

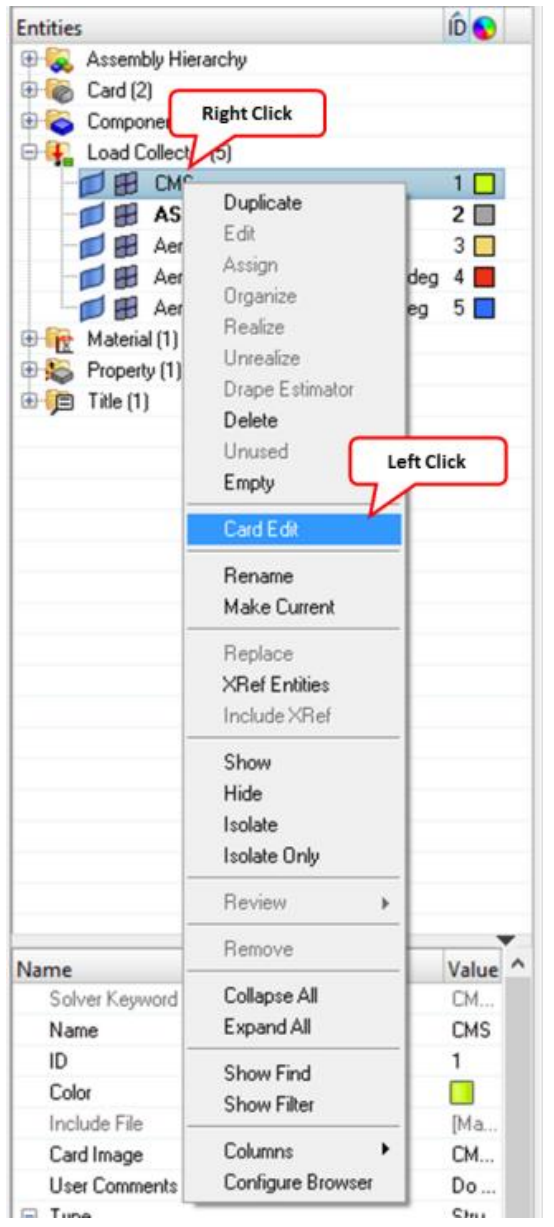

Opening CMS load collector card image from browser context menu

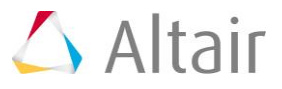

− From the context menu select *Card Edit* to open the load collector card image.

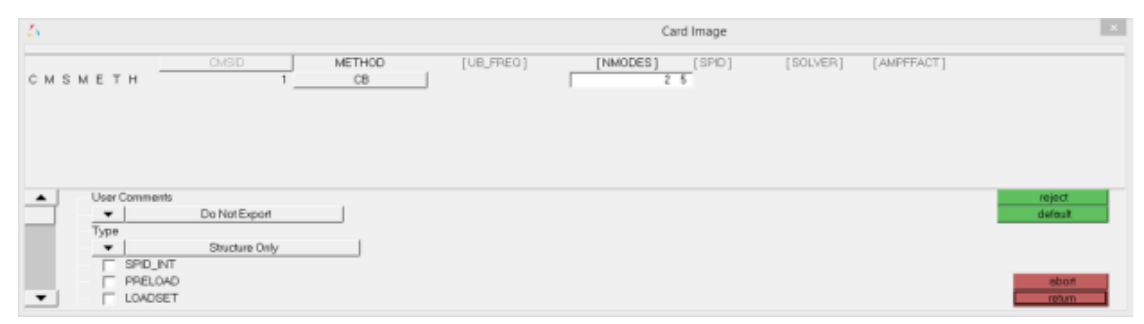

CMS load collector card image dialog with method specified as Craig-Bampton (CB) and the number of modes as 25

- 7. Specify load sets for CMSMETH by following below steps:
	- − In Card Image dialog, activate the *LOADSET* check box.
	- − Specify the **CMSMETH\_LOADSET\_LSID\_NUM** value as *3*.

| 云                                                            | Card Image                                                                                       |                   |  |  |  |  |  |  |  |  |  |  |  |  |
|--------------------------------------------------------------|--------------------------------------------------------------------------------------------------|-------------------|--|--|--|--|--|--|--|--|--|--|--|--|
| CMSMETH                                                      | METHOD<br>$[UB_FREG]$<br>[NMODES]<br>[SPID]<br><b>CMSID</b><br>[SOLVER]<br>[AMPEFACT]<br>C8<br>c |                   |  |  |  |  |  |  |  |  |  |  |  |  |
|                                                              | [USETYPE]<br>LSID(3)<br>LSID(1)<br>LSID(2)<br>LOADSET<br><b>BOTH</b><br>$\bf{0}$                 |                   |  |  |  |  |  |  |  |  |  |  |  |  |
| Type<br>$\blacktriangle$<br>$\blacksquare$<br>$\overline{ }$ | Structure Only<br>SPID_INT                                                                       | reject<br>default |  |  |  |  |  |  |  |  |  |  |  |  |
| $1\frac{1}{\sqrt{2}}$<br>$\Gamma$ DMIGDV<br>$\cdot$          | PRELOAD<br>LOADSET<br>$\mathbf{z}$<br>CMSMETH_LOADSET_LSID_NUM =                                 | abort<br>return.  |  |  |  |  |  |  |  |  |  |  |  |  |

Specifying LOADSET option for CMSMETH

Observe that the Card Image shows an option to specify three load sets.

- − Specify load collectors for three load sets by following the steps below:
	- Double click on the *LSID(1)* button to open load collectors list.

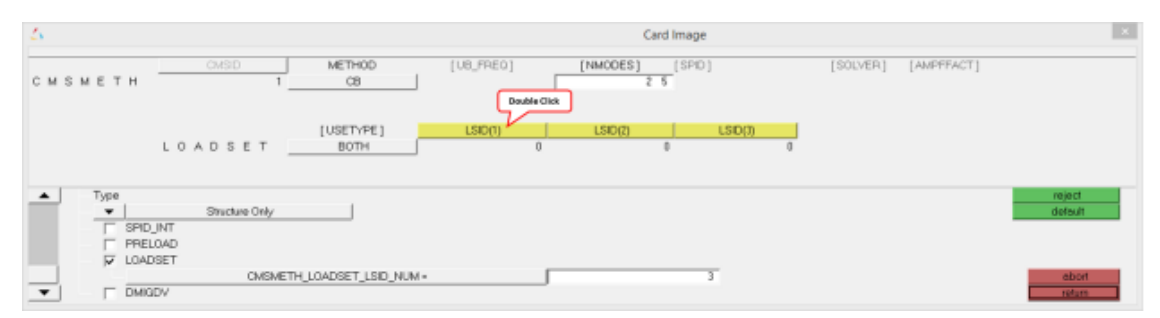

Browsing to load collector's list from Card Image dialog

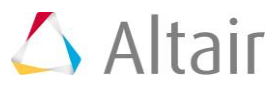

• Select **AerodynamicLoad\_0deg** from the list and click on *return* button to return back to **CMS** card image.

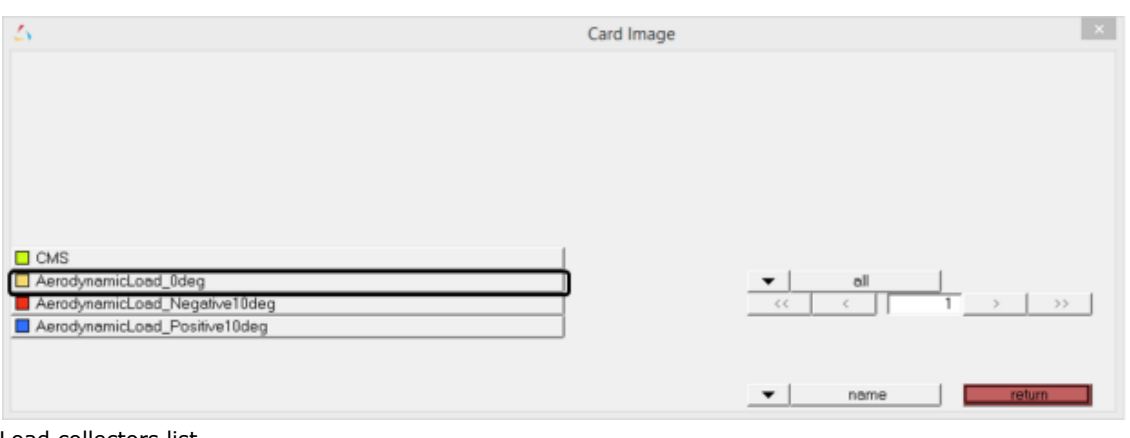

#### Load collectors list

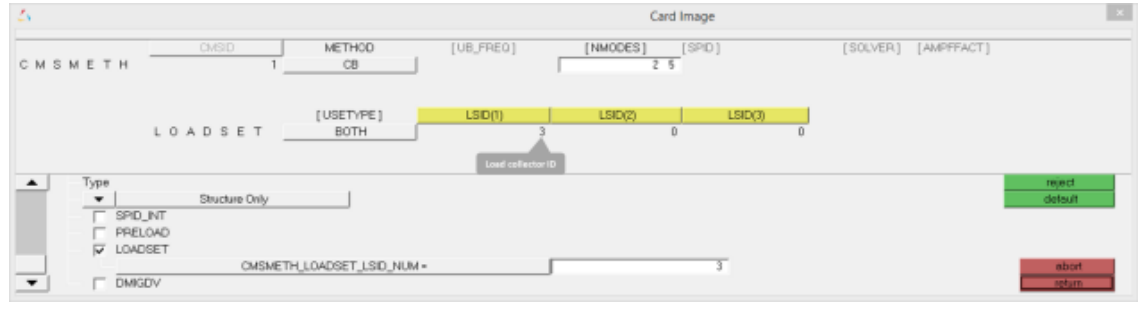

Card image with LSID(1) specified

- Similarly, specify the **AerodynamicLoad\_Negative10deg** and **AerodynamicLoad\_Positive10deg** load collectors for *LSID(2)* and *LSID(3)* respectively.
- Click *Return*.
- 8. Generate flexbody.

Your model is now ready for solving to generate a flexbody. The two control cards required to solve for flexbody creation are already specified in the model.

- − Review the control cards:
	- Click on *control cards* button from the **Analysis** page.

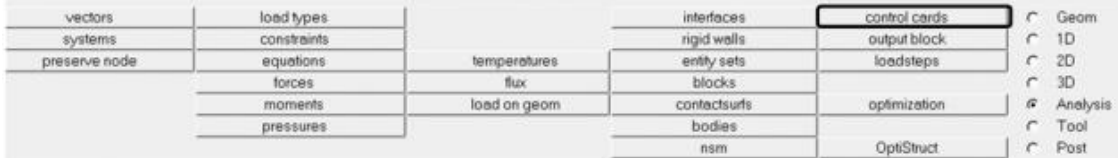

• Click on the **DTI\_UNITS** button from the first page to review flexible body units. Click *Return*.

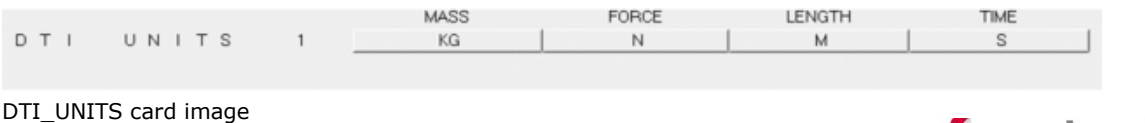

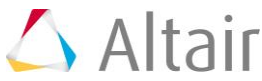

- Click on *GLOBAL\_CASE\_CONTROL* in the next card to see the **CMS** load collector specified for **CMSMETH** solution.
- Click *return* twice.

| <b>CMSMETH</b><br>CMSMETH-<br><b>CMS</b> Load<br>collector ID   |                   |
|-----------------------------------------------------------------|-------------------|
| ANALYSIS<br>▲<br>CDSMETH<br>CMETHOD<br>⊽<br>CMSMETH<br>CNTNLSUB | reject<br>default |
| <b>DEFORM</b><br><b>DESVAR</b><br>$\overline{\phantom{a}}$      | abort<br>return   |

GLOBAL\_CASE\_CONTROL card image

- − Solve the model by following the steps below:
	- Click on the *Optistruct* button from **Analysis** page.

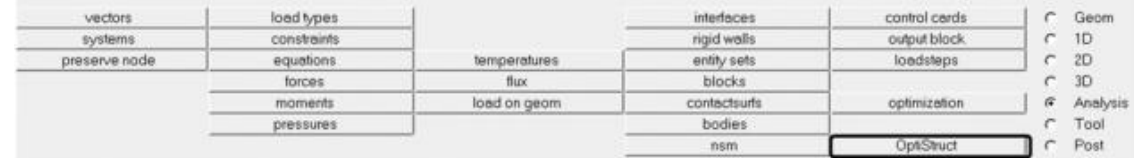

Analysis Page

- In the Optistruct analysis panel:
	- o Set **export options** to *all*.
	- o Set **run options** to *analysis*.
	- o Browse to your working directory and specify input file name as flex ForeCanard.fem.
	- o Click on the *Optistruct* button.

| imput file: |                    | ccand Results Files/ M Force / Fore Canard. fem |  |  |  |              |  |          |                   |  |  |                 |  |               |  |  | says as |  |          |  |
|-------------|--------------------|-------------------------------------------------|--|--|--|--------------|--|----------|-------------------|--|--|-----------------|--|---------------|--|--|---------|--|----------|--|
|             | export options:    |                                                 |  |  |  | run options: |  | analysis |                   |  |  | memary aptions: |  | Barbab yapmak |  |  |         |  |          |  |
|             |                    |                                                 |  |  |  |              |  |          |                   |  |  |                 |  |               |  |  |         |  | view out |  |
|             | include connectors |                                                 |  |  |  | options:     |  |          | $-$ 0 p t s k i p |  |  |                 |  |               |  |  |         |  |          |  |

Completed Optistruct panel

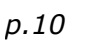

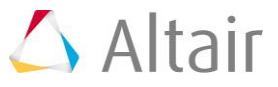

### 9. Review flexbody modes.

On successful completion of solver run, open the flexbody flex ForeCanard.h3d created from Optistruct run in  $H$  HyperView to review the various mode shapes. Your flexbody contains 34 modes constituting normal modes, constraint modes, and Static modes.

 $= 25 + [1 * 6 + 3] = 34$ 

Total number of modes = Normal modes + Static modes  $[Constant$  modes (number of constraints  $*$  6) + Loadset modes (number of load sets)]

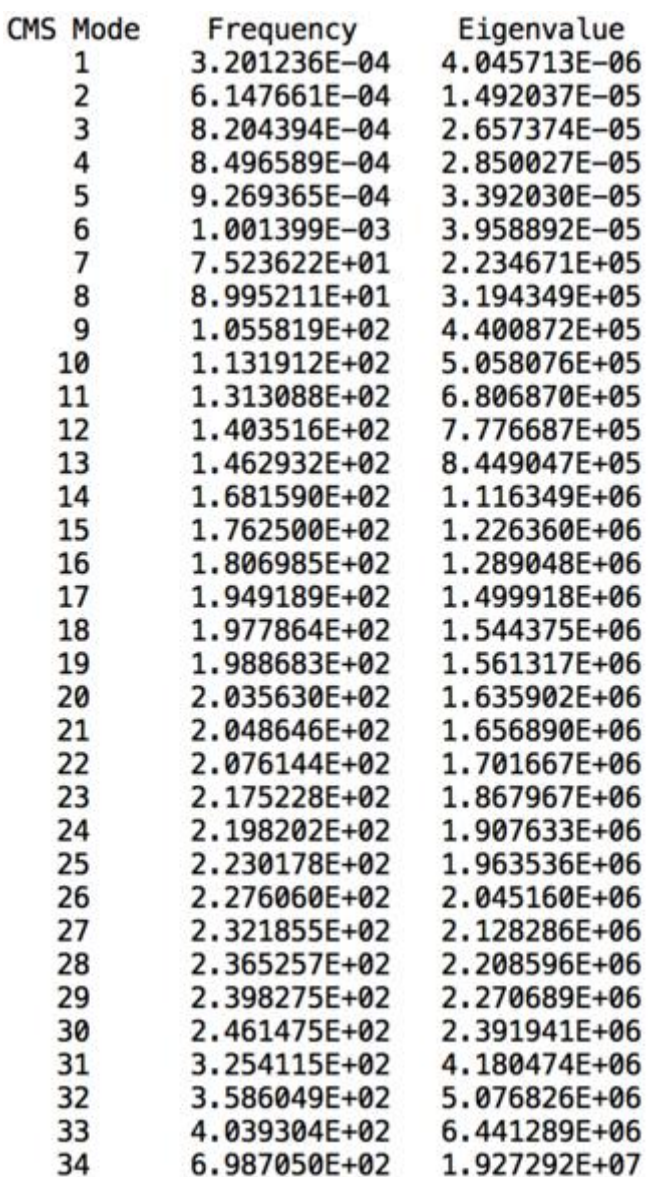

Frequency and Eigen values read from flex\_ForeCanard.out file

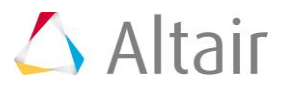

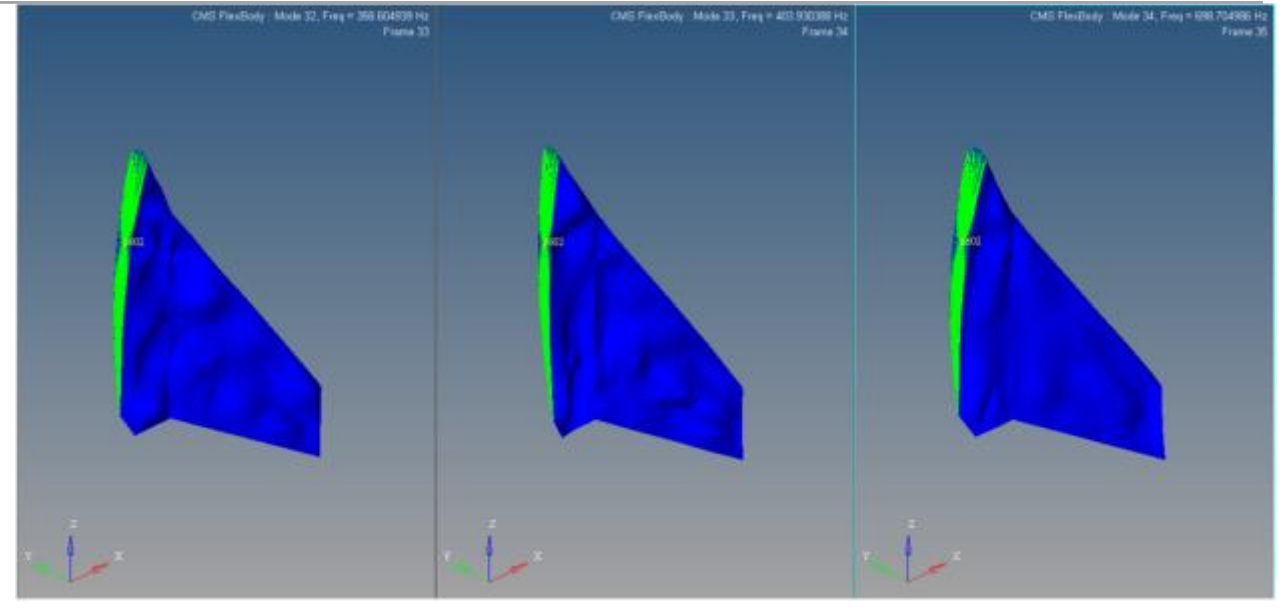

Three aero-dynamic loads represented as static modes

### **Step 2: Creating a MotionView model.**

A MotionView model of the fore canard mechanism has been provided. In this model, the Fore Canard body is modeled as a rigid body. In this next step we will replace the rigid Fore Canard body with a flexible body created in the previous step and use ModalForce entities to scale the pressure loads with respect to canard position.

1. Review the MotionView model:

− Open the ForeCanard\_Model.mdl in MotionView. The model contains:

- Four bodies namely **Fore Canard**, **Torque Arm**, **Piston**, and **Cylinder**.
- A motion on the Piston with an expression  $0.025*SIN(2*PI*TIME)$  to extend and retract the piston by 25mm at 1 Hz. This piston motion varies the fore canard angular position between -9.619 deg to +9.984 deg.

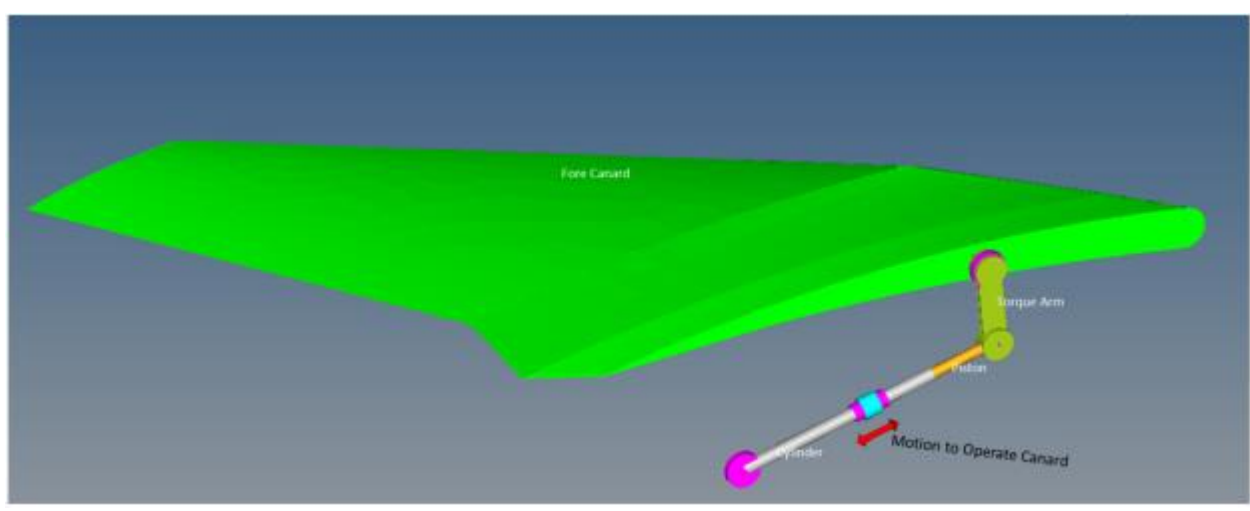

MotionView model of Fore canard mechanism

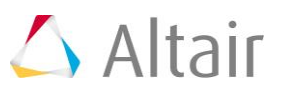

- An **expression** type Output request to measure the "ForeCanard angular position" and "Piston force along its axis".
	- − The Fore canard angular position is measured from the RevJnt TorqueArm Gnd joint rotation angle using the expression  $'RTOD({j_4.AZ})'$ .
	- − The Piston force is measured from the Piston Motion using the expression `MOTION({mot  $0.i \text{dstring}$ },{0},{4},{j  $2.i.i \text{dstring}$ })`.

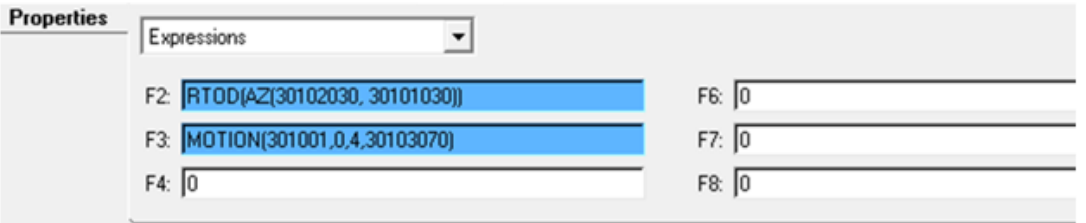

Output requests

- − Solve the model with the rigid Canard to review piston forces without aerodynamic loads.
	- Invoke the **Run** panel by clicking the **Run Solver** button, **(a)**, in the toolbar.
	- Specify the MotionSolve file name as *ForeCanard\_withoutAeroloads.xml*.
	- Select the **Simulation type** as *Quasi-static*, the **End time** as *1* sec, and the **Print interval** as *0.01*.
	- Click on the *Run* button.
	- After the simulation is completed, click on the *Animate* button to view the animation in HyperView.

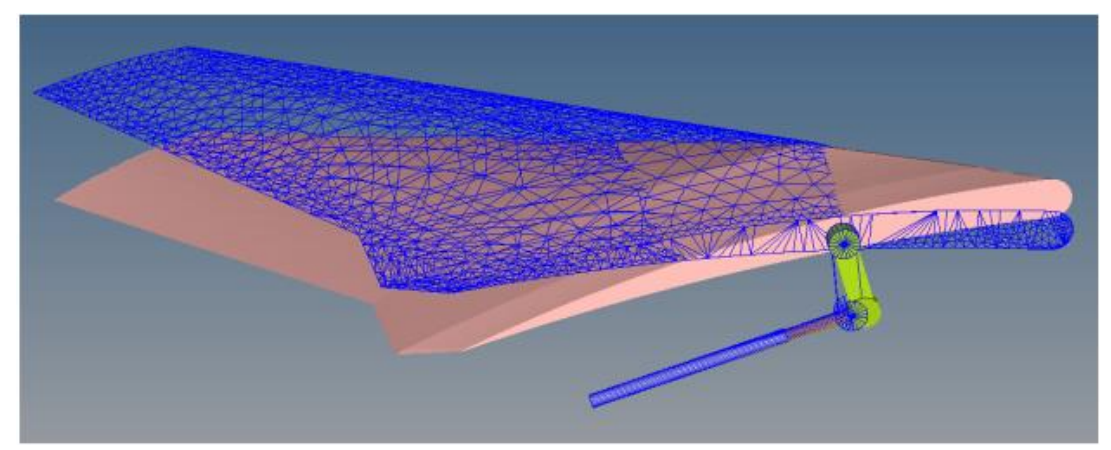

Initial position 0 deg (meshed) and rotated position 10deg at 0.25 sec of simulation

• Click on the *Plot* button from the MotionView **Run** panel to load the ForeCanard withoutAeroloads.abf file in HyperGraph2D.

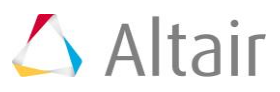

• Plot the Piston Force versus Fore Canard Angular Position by selecting the below data in HyperGraph.

Select the following for X-axis data:

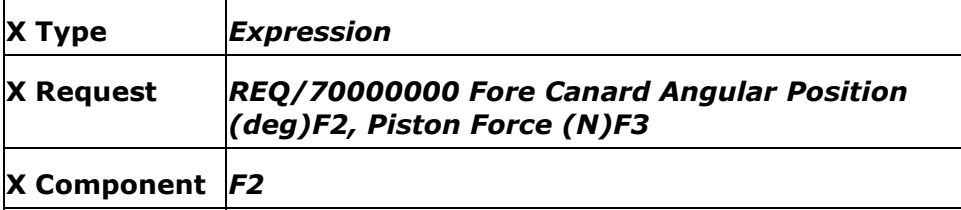

Select the following for Y-axis data:

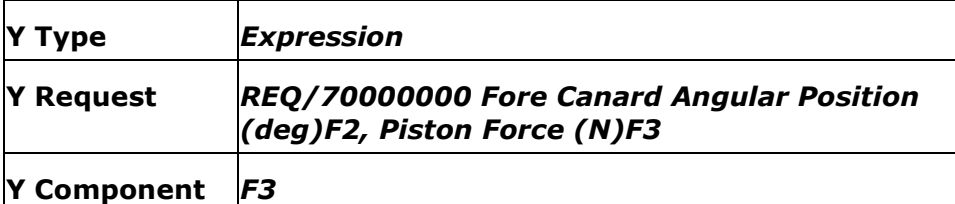

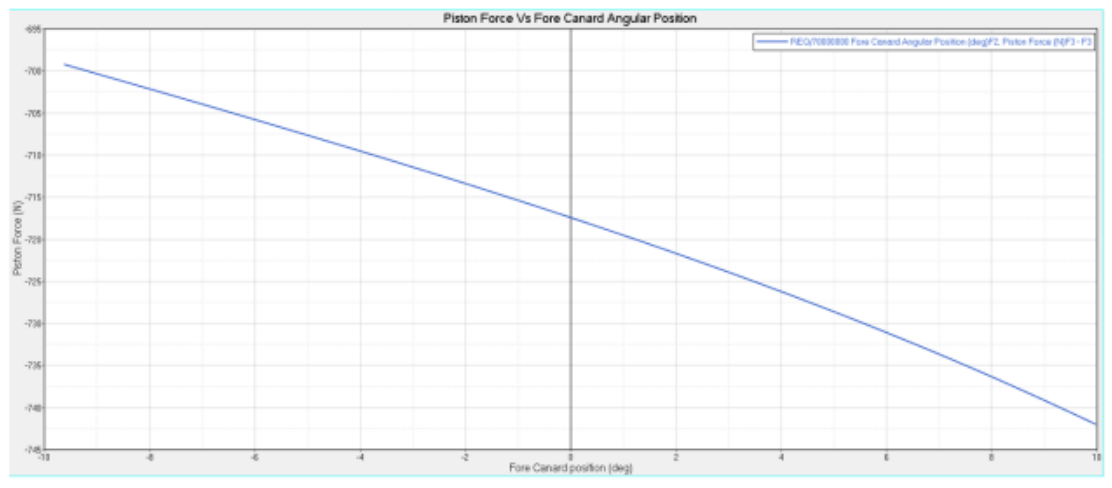

Results without aero-dynamic loads

The piston forces in this case are due to the canard mass moment of inertia.

- 2. Return to MotionView and switch the rigid fore canard to a flexible body.
	- − Browse and select the *Fore Canard* body from **Project** browser.
	- − In the **Body** panel, activate the *Flex Body(CMS)* check box.

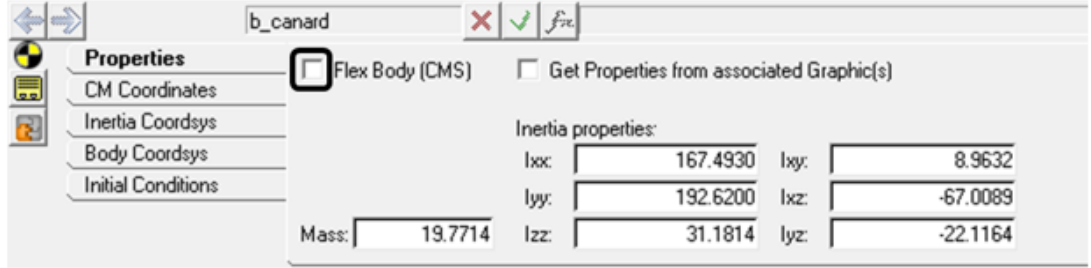

Body panel

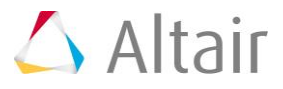

− Browse to your working directory, specify *flex\_ForeCanard.h3d* for the **Graphic** and **H3D** files. **Properties** F Flex Body (CMS) 1.0000 Animation scale: FEM Inertia Props Graphic file: E:\MFORCE\ModelandResultsFiles\MForce\ForeCanard.h3d Locate. **Body Coordsys Initial Conditions** Invariants. E:\MFORCE\ModelandResultsFiles\MForce\ForeCanard.h3d H3D file: Nodes. Rigidity  $\overline{\mathbb{H}}$  Include geometric stiffening Modes.

Specify flexbody h3d file for Fore Canard body

- − Click on *Nodes* button and resolve the flexbody interface nodes.
- 3. Model Aero-dynamic loads through Modal Force entity:

The aero-dynamic loads are estimated at three distinct positions of canard namely - 10 deg, 0deg, 10deg. We assume the each pressure load to linearly vary in interval ±10deg on a 0 to 1 scale. This variation of the aero-dynamic loads is achieved by scaling Modal Forces with respect to canard angle using an expression.

− Create a solver variable:

An explicit solver variable is created to measure the fore canard's position.

• Right-click on the **SolverVariable**  $\mathcal{X}$  icon from the toolbar.

The **Add SolverVariable** dialog is displayed.

• Specify the **Label** as *Angle Measure* and the **Variable** name as *sv\_ang*.

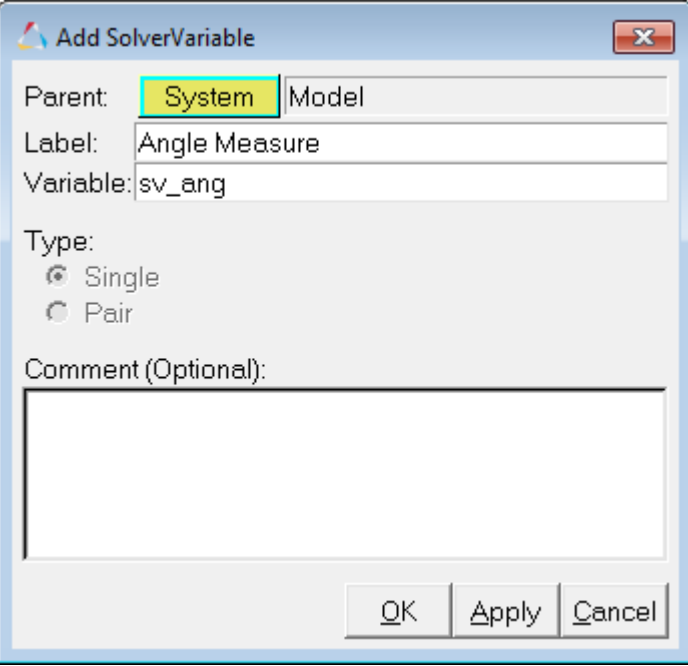

Completed Add SolverVariable dialog

• Click *OK*.

The SolverVariable panel is displayed.

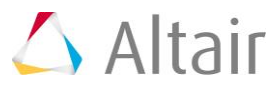

• From the **Properties** tab, specify the **Type** as *Expression* and enter `RTOD({j\_4.AZ})` for the **Expression**.

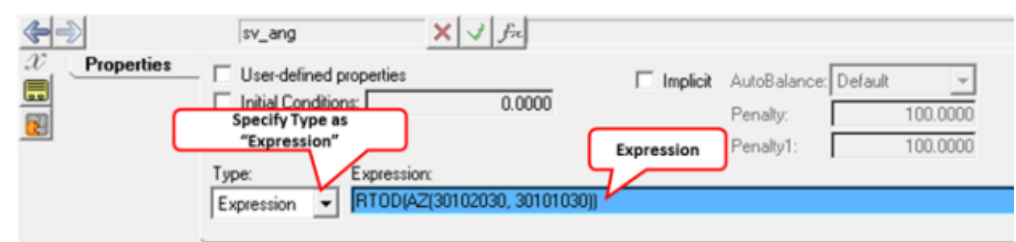

Defining explicit solver variable

This creates an explicit variable that measures the Fore Canard angle.

− Add a ModalForce:

Add three modal forces each corresponding to one load set.

• Right-click on the *ModalForce* icon from the **Force Entity** toolbar.

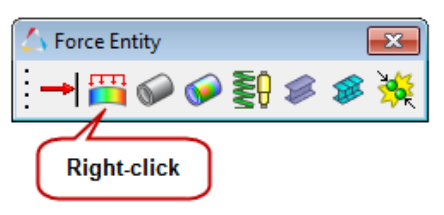

MotionView Force Entity toolbar

The **Add Modal Force** dialog is displayed.

• Specify the **Label** as *AerodynamicLoad\_0deg* and the **Variable** name as *mfrc\_0deg*.

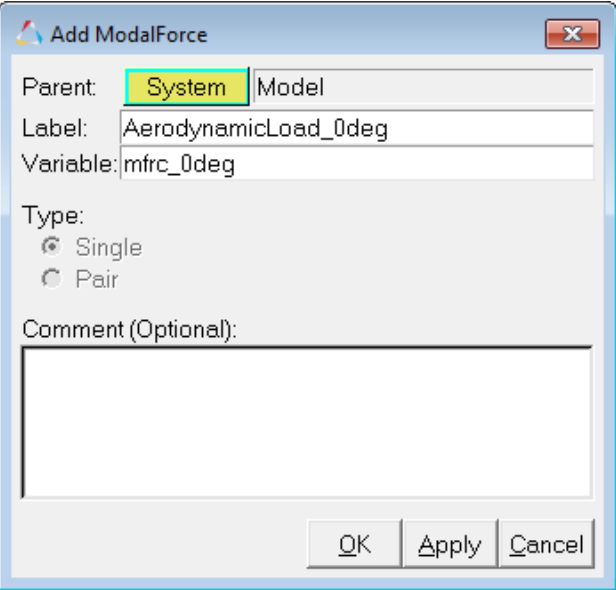

• Click *OK*.

The **ModalForce** panel is displayed.

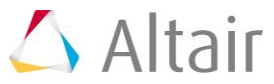

• From the **Connectivity** tab, specify *Fore Canard* for the **FlexBody**.

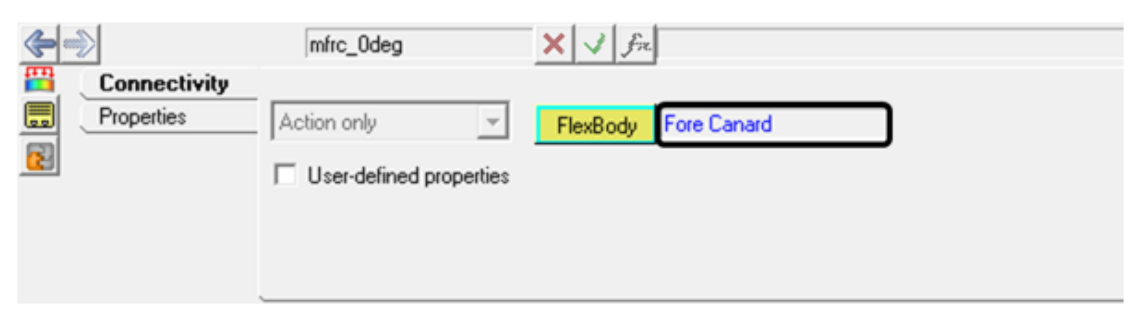

Specifying flexbody

- From the **Properties** tab, specify the scaling type, expression, and load case ID as shown below:
	- o Specify the **Scale type** as *Expression*.
	- o Specify the **LoadCaseID** corresponding to **0deg**, in other words *3*.
	- o Specify **Expression** as *`STEP(VARVAL({sv\_ang.idstring}),- 10,0,0,1)\*STEP(VARVAL({sv\_ang.idstring}),0,1,10,0)`*.

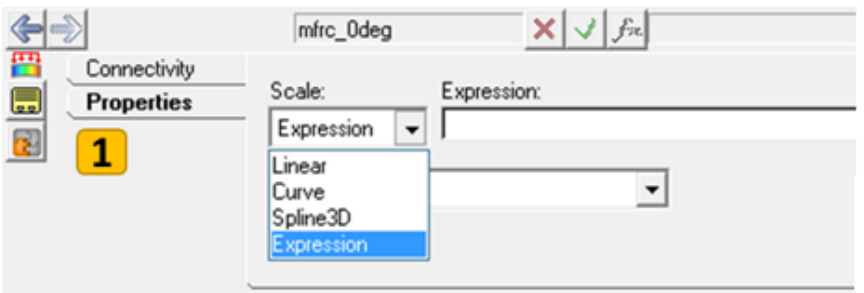

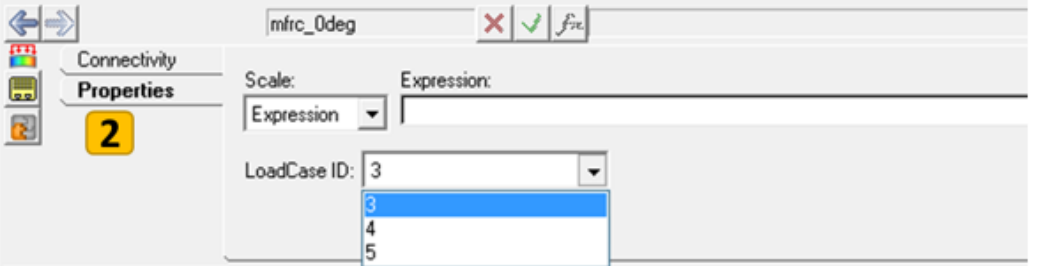

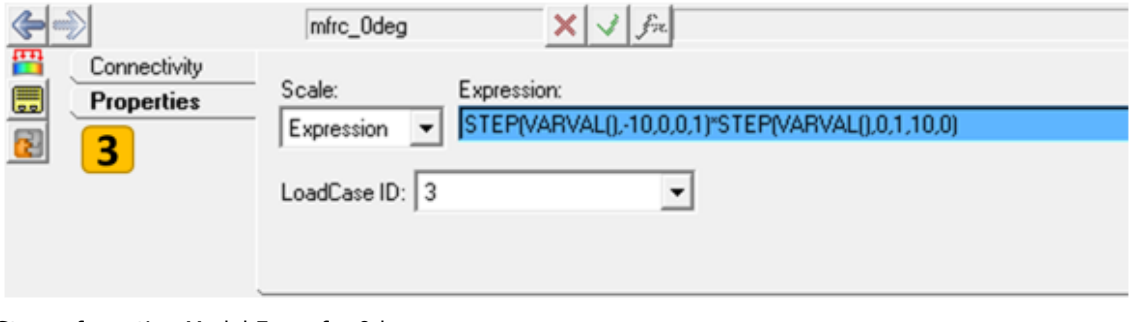

Steps of creating Modal Force for 0deg

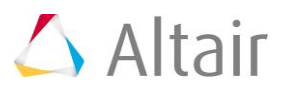

The product of the two STEP functions evaluates to gradually increasing the value of the scale from *0* to *1* and then back to *0*, while the canard angular position varies from *-10deg* to *10 deg* as shown in the expression below:

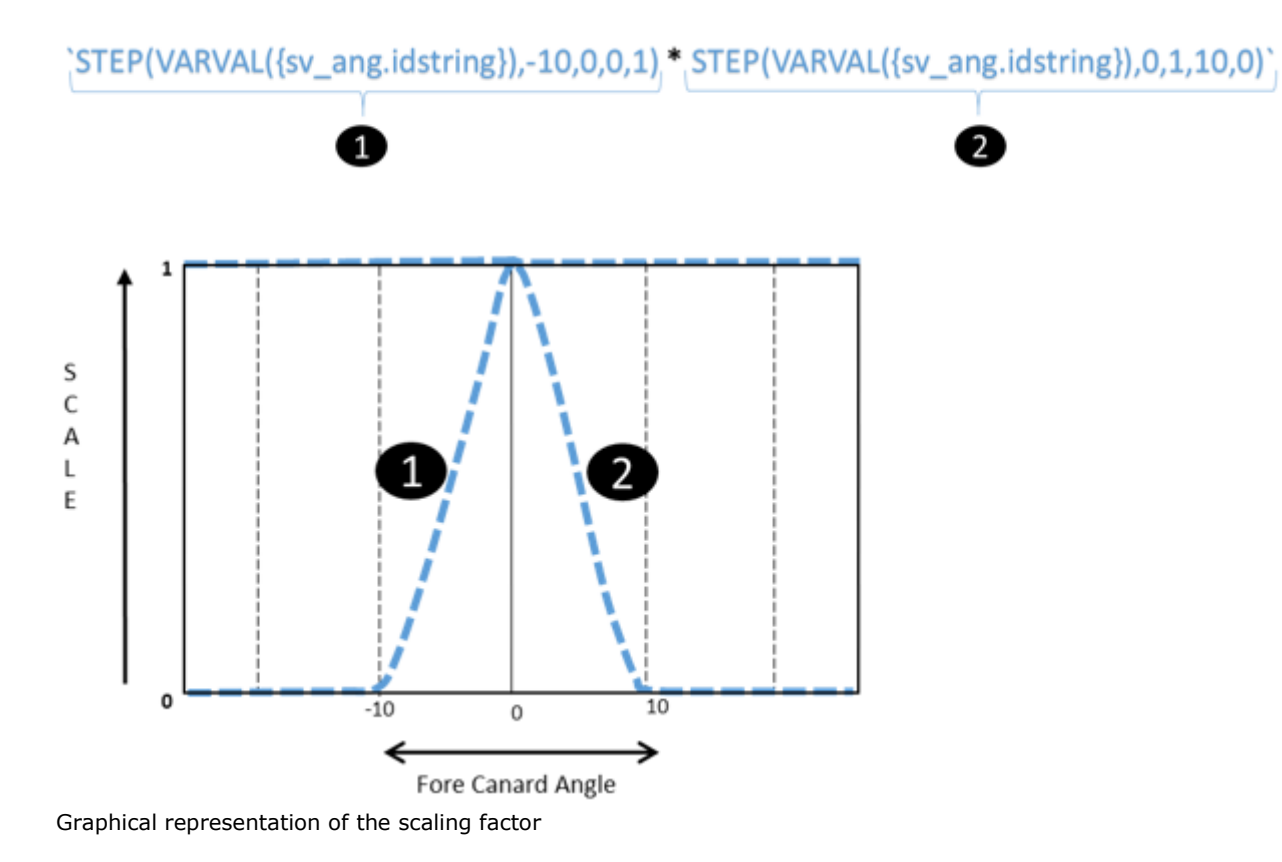

• Follow the steps above to create the remaining Modal Forces as specified below:

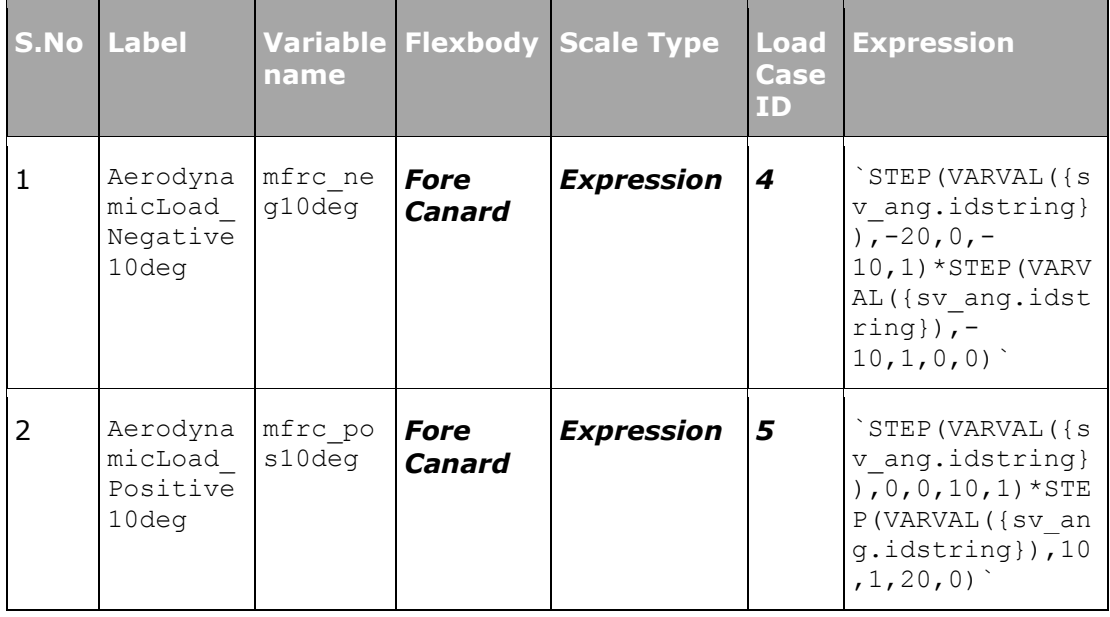

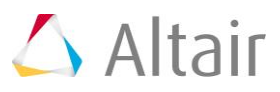

### **Step3: Solving the model and post-processing.**

- 1. Invoke the **Run** panel by clicking the **Run Solver** button,  $\left(\frac{RUV}{N}\right)$ , in the toolbar.
- 2. Specify the MotionSolve file name as *ForeCanard withAeroloads.xml*.
- 3. Select the **Simulation type** as *Quasi-static*, the **End time** as *1* sec, and the **Print interval** as *0.01*.
- 4. Click on the *Run* button.
- 5. After the simulation is completed, click on the *Animate* button to view the animation in HyperView.
- 6. Use the *Start/Pause Animation* button to play the animation.

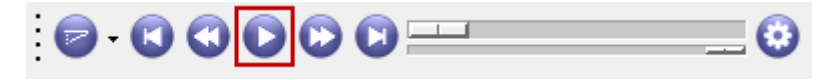

- 7. Click on the **Contour** button **the activate the Contour** panel.
- 8. Under **Result type**, select *Stress (t)* and click *Apply* to view the stress contours.

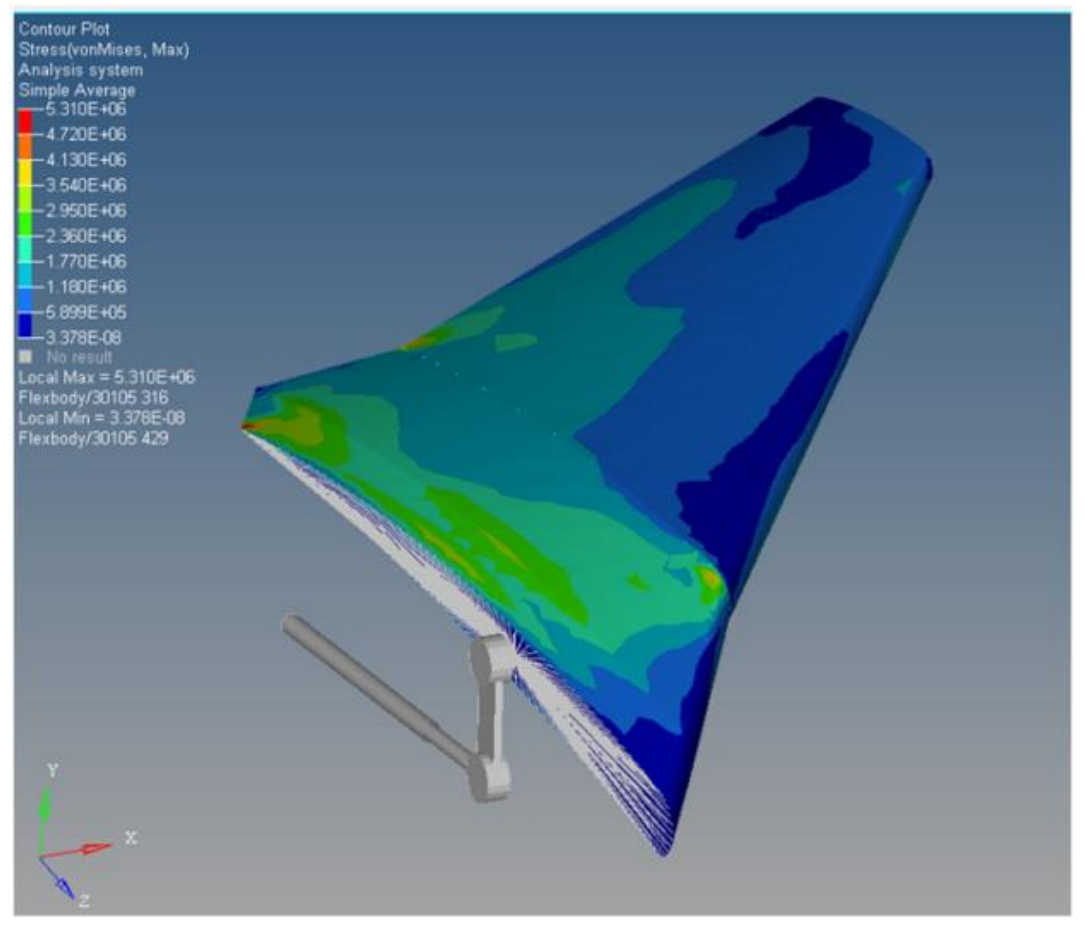

Stress contour at 0.25 sec

9. Click on the *Plot* button from MotionView **Run** panel to load the ForeCanard withAeroloads.abf file in HyperGraph2D.

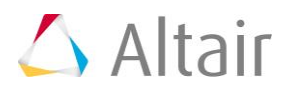

10. Plot the Piston Force versus Fore Canard Angular Position by selecting below data in HyperGraph2D.

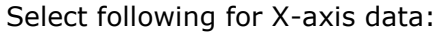

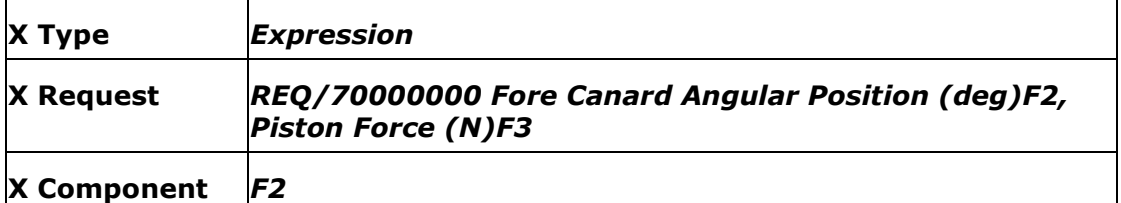

Select the following for Y-axis data:

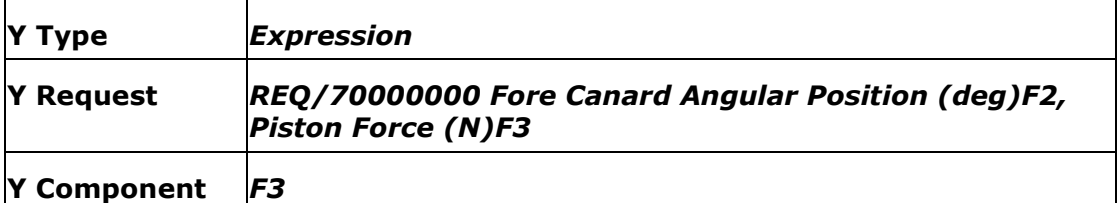

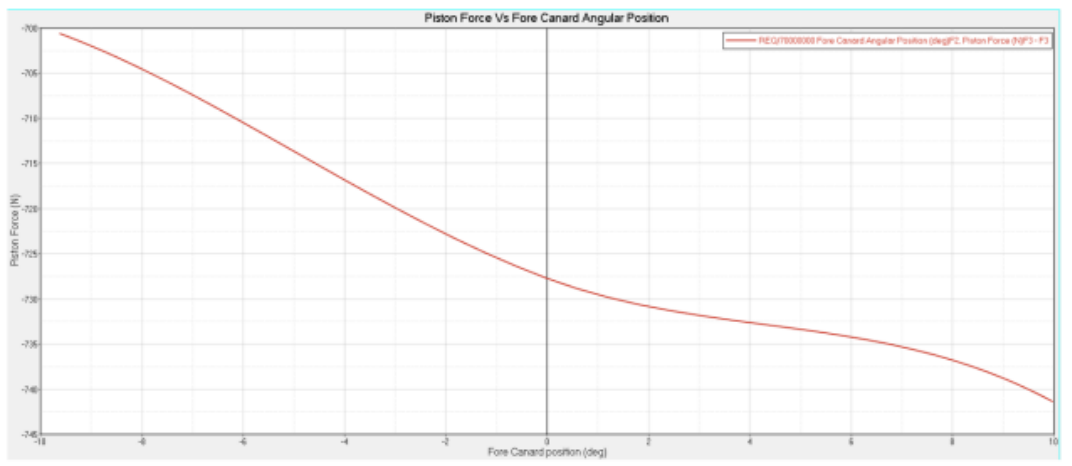

Results with aero-dynamic loads

You can overlay the plots to observe the difference in piston forces with and without aero-dynamic forces.

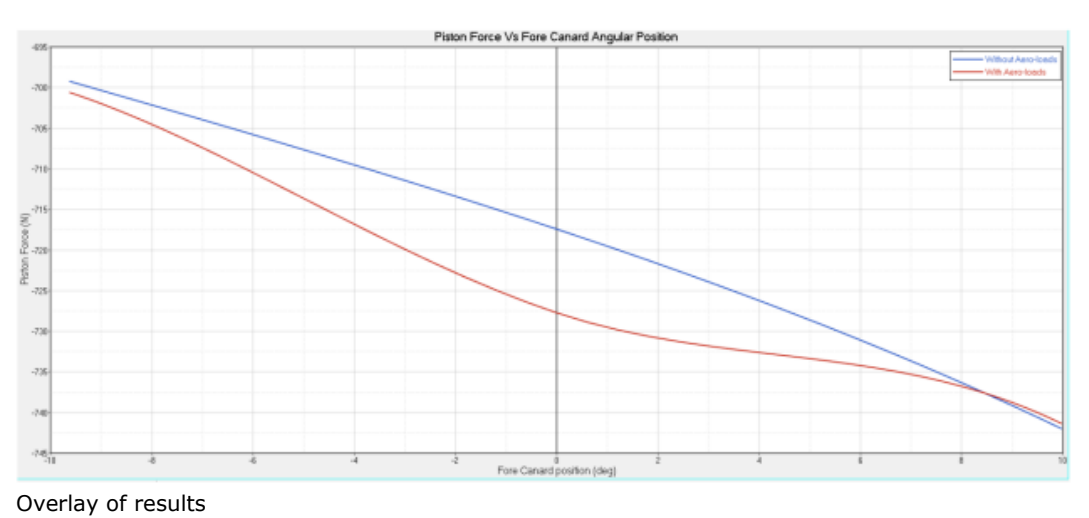

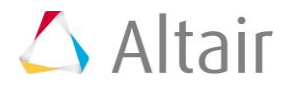